# **Con29 EIR help guide**

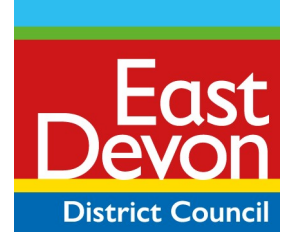

#### Summary

This guide is designed to help you use the Environmental Information Regulations (EIR) mapping portal to allow access to all (\*see page 9 and \*\*10) information held to enable you to answer the Con29 questions covered by the EIR (East Devon District held information only).

Please read through this guide thoroughly before using the mapping and look-up tables.

To accompany the map there are also Look up tables for Completion certificates and Parish plots on our Personal Search page.

All data shown in this mapping system is correct to the best of our knowledge.

4th January 2023 Version 2

#### Contact details

Local Land Charges East Devon District Council Blackdown House, Border Road, Heathpark Industrial Estate, Honiton, EX14 1EJ DX 48808 Honiton

Phone: 01395 571532 Email: lcharges@eastdevon.gov.uk

www.eastdevon.gov.uk

To request this information in an alternative format or language please phone 01395 516551 or email csc@eastdevon.gov.uk

# **Contents**

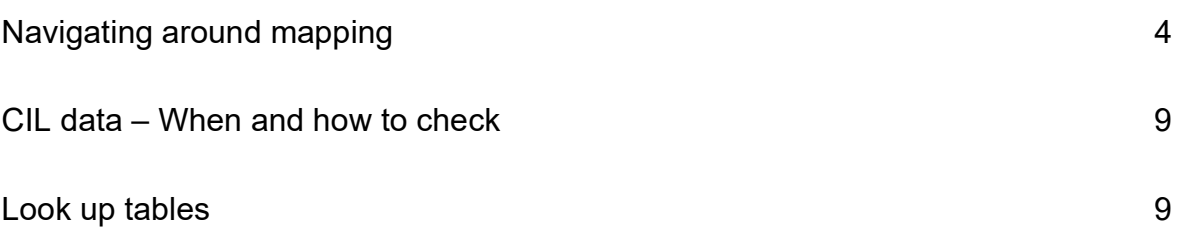

## Navigating around mapping

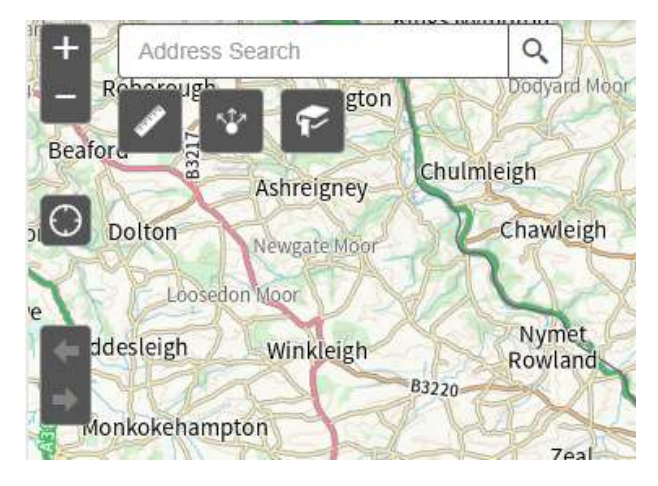

- Use the 'search for address' bar to find any part of an address
- Click on the magnifying glass to zoom to the address
- Use the + and to zoom in and out (if you have a wheel on your mouse this also works, scroll forwards to zoom in and scroll back to zoom out)
- Click and hold then move curser on map to move screen to pan (arrow keys on keyboard also work)

#### Layers

All layers apart from addresses are turned off as default and are only visible under a certain scale (zoom in to view) Note: if you switch on all layers it may overwhelm your computer memory capacity.

To turn layers on, click the arrow as below and then check each box you want to research, you can then unselect individual layers if you wish or leave them all on.

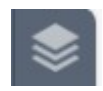

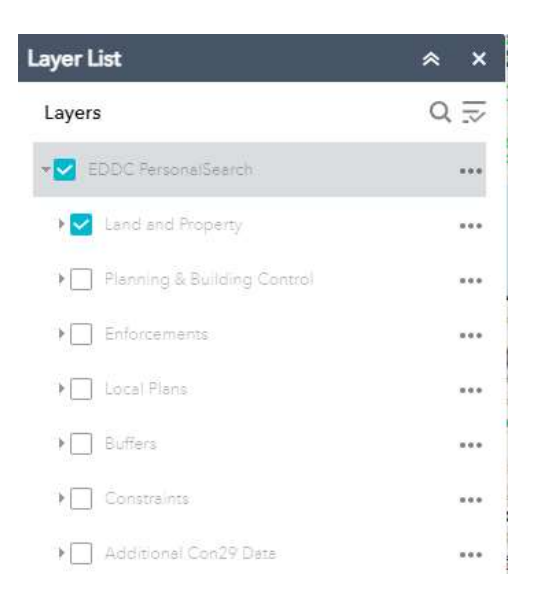

## Interrogating map

Information is queried on the area you click on, so make sure you investigate the whole site by clicking around the site and also make sure you click within the blue address circle on each occasion as this will usually return more results.

#### Scrolling through id results

Click the forward and back arrows to toggle between data and use the slide bar on the right to view all info.

Zoom to – zooms to the full extent of that piece of data.

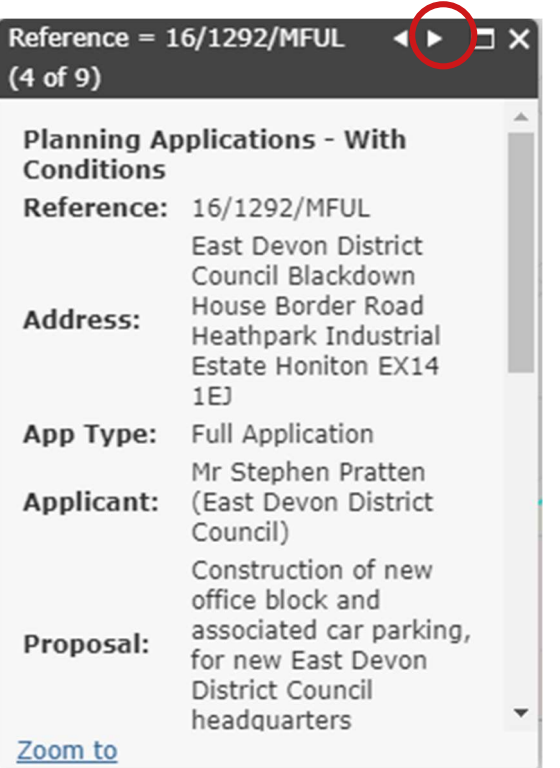

Hovering up in the black bar using click and hold moves the id results around the screen.

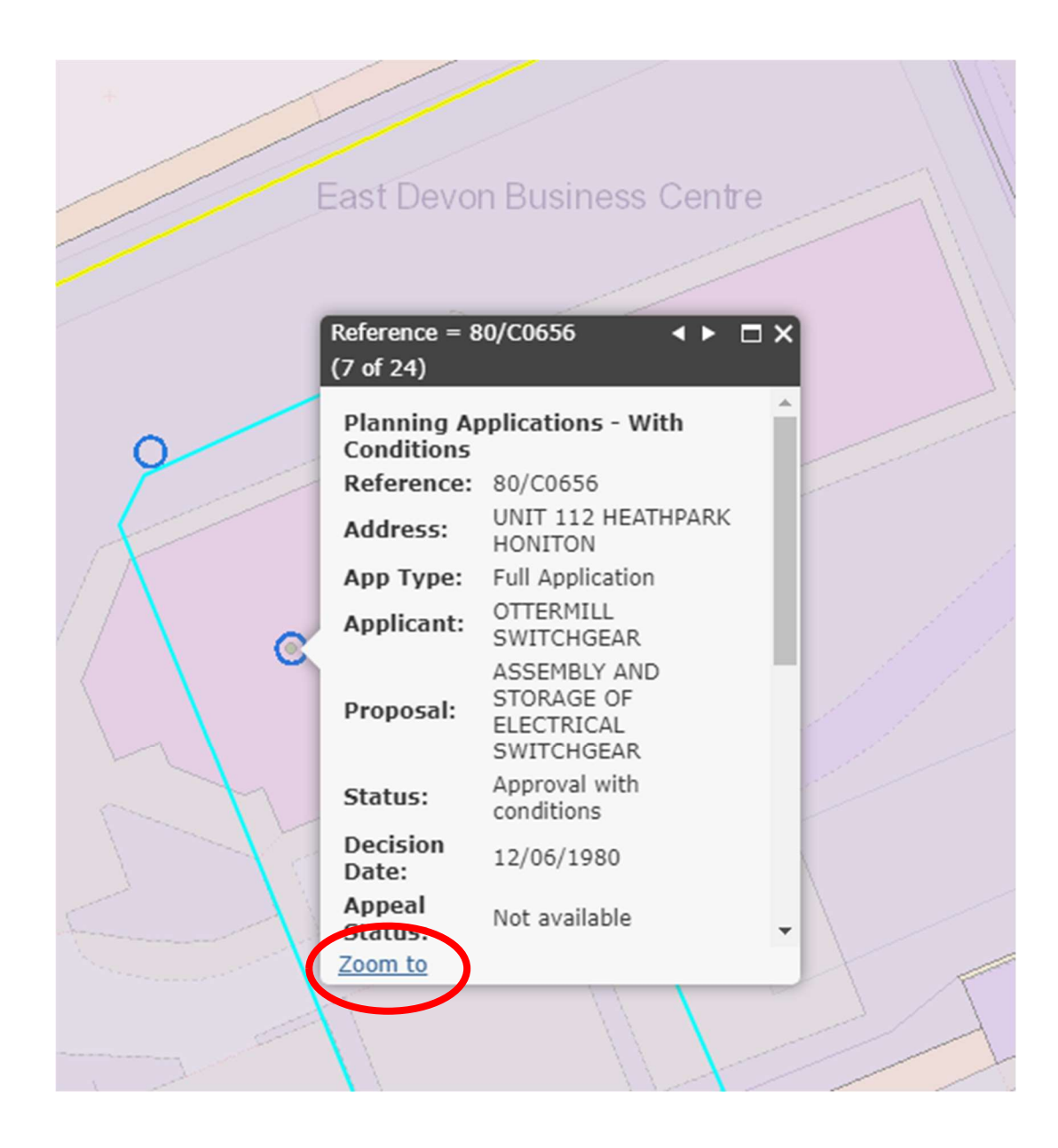

For answers to 1.1a-e you are also advised to research planning permissions on using the property search and map search functions (within the map search drop down setting, all from 1<sup>st</sup> Jan 2000 should be used). All documents relating to the planning permission should be viewable online.

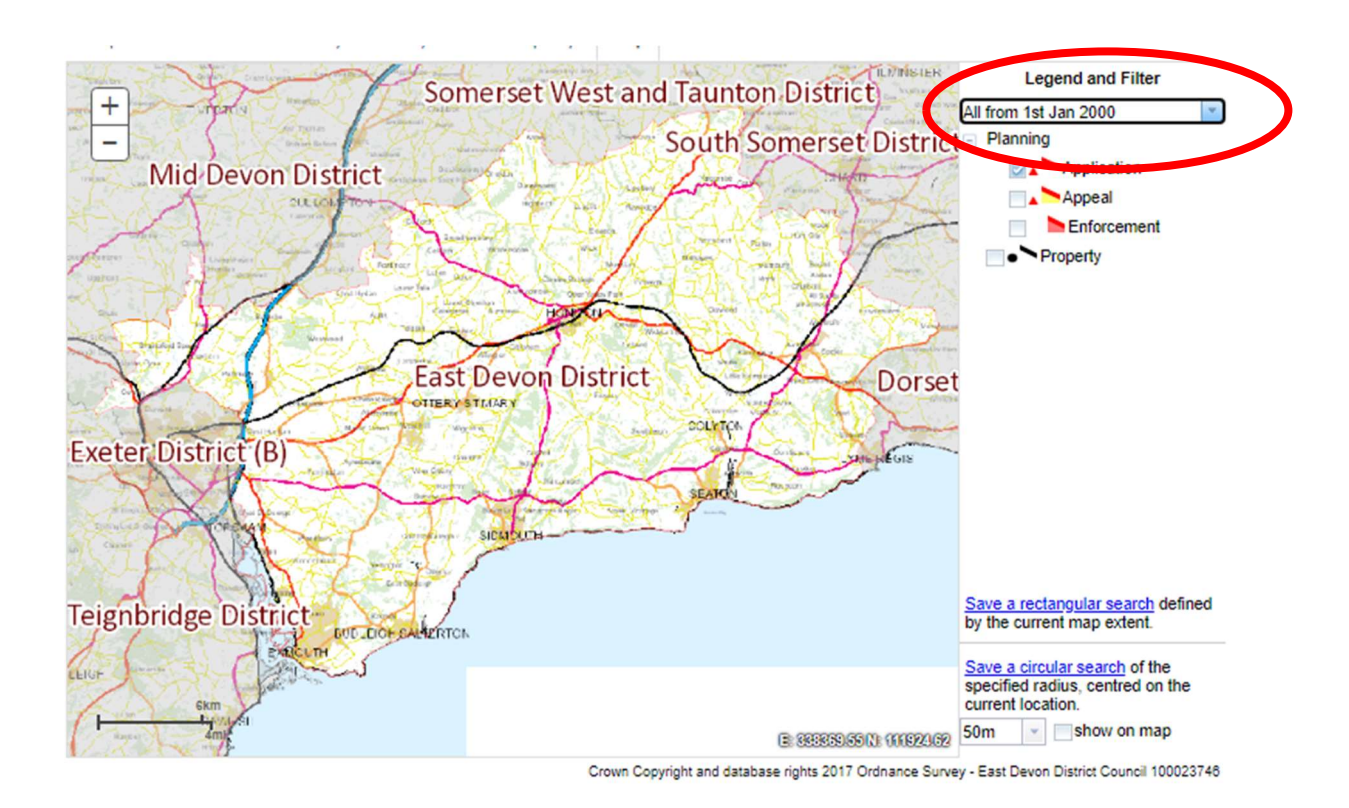

#### CIL data – When and how to check

\*\*Please note that the community Infrastructure levy was introduced on the 1<sup>st</sup> September 2016 for new residential and retail development. Please note that the Council approved a revised Charging Schedule on Wednesday 21st October 2020. Please also note that the Council will begin charging the amended rates in this Charging Schedule on all decisions made from Monday 1<sup>st</sup> February 2021. Con29 question 3.10a should always read 'Yes'

#### Requesting CIL data

Please note if you have any approved planning consents that were made in or after 2015 you will need to request answers to CIL con 29 questions 3.10b-h by emailing eirlcharges@eastdevon.gov.uk (Please provide the planning references of the applications you wish to check).

We will reply to your enquiries under the EIR regulations and return the results to you via email as soon as possible and within 20 working days.

#### Look up tables

The following Look up tables listed below is to be used for ref in terms of terminology that can be found when interrogating the map and finding codes.

#### References Lookup and Links

For example.

Planning decision code – e.g.  $02$  = Approval with conditions Building Control code – App type – e.g.  $IN =$  Initial Notice Constraints code – e.g. CONF = Confirmed

The following tables listed below are live tables to be used after interrogating the map to provide further info.

#### Completion Certificate Lookups for Personal Search

Completion Certificate (1 tab) Tab 1 – Completion certificate details. If when querying the id results on the mapping returns a building regulation ref and the extent covers more than one property, you can check the individual completion certificate date for your plot by using the completion certificate lookup table. You will need to use the lookup table to confirm this date as each plot could have a different date. The look up table must be used for all multi property sites.

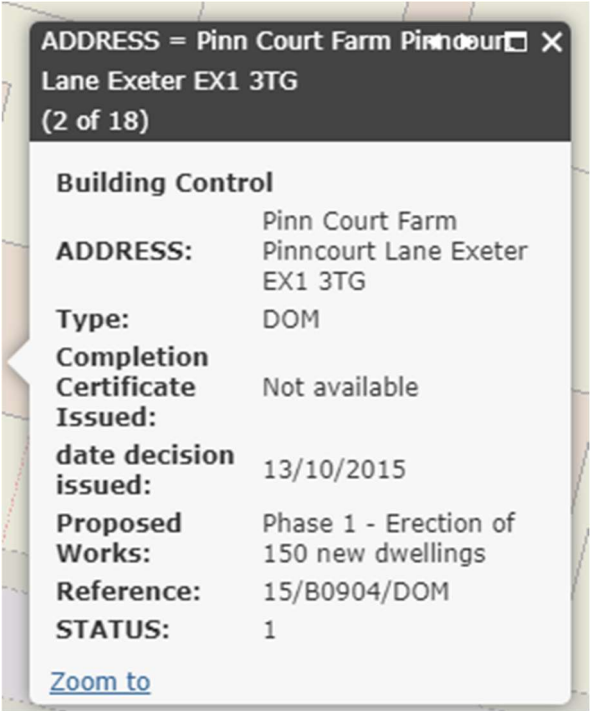

For example doing a search on postal address 1 Tuckwell Grove, EX1 3HU = (Plot 139). The building regulation that relates to this area found on the mapping quotes ref 15/B0904/DOM

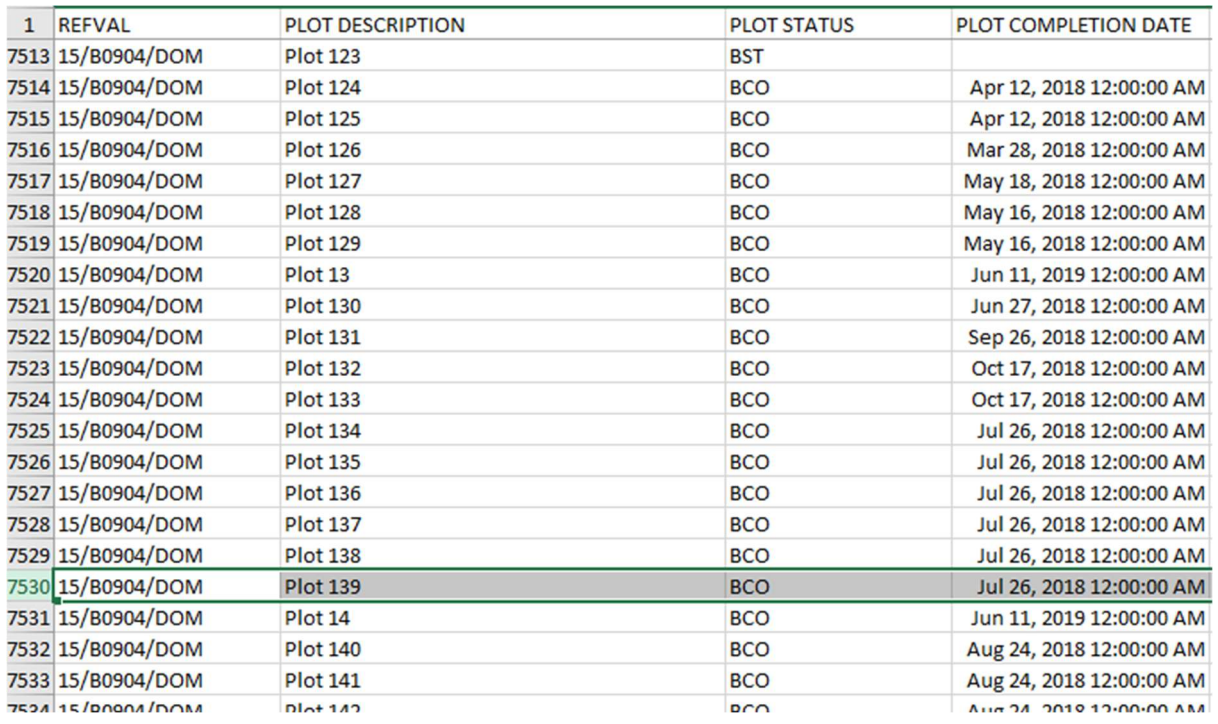

Using the look up table and Ctrl+F type in the building regulation ref e.g. 15/B0904/DOM look down the list for the corresponding plot number listed under this ref to find the completion date. (if this is blank there isn't a completion certificate)

If when querying the id results the mapping shows a building regulation result that covers one property or is for an extension or work covering a single property you can trust the completion certificate date on the mapping screen and this will not be referred to within the look up table.

You are able to see the extent of the building regulations on the mapping so you can see if they affect multiple properties or not.

#### Parish Plot lookups

Parish and Plot (1 tab)

Tab1 – Parish and plot numbers link to potentially historical un-mapped planning applications.

If you return a parish and plot ref when querying the id results on the mapping, you should follow the steps below.

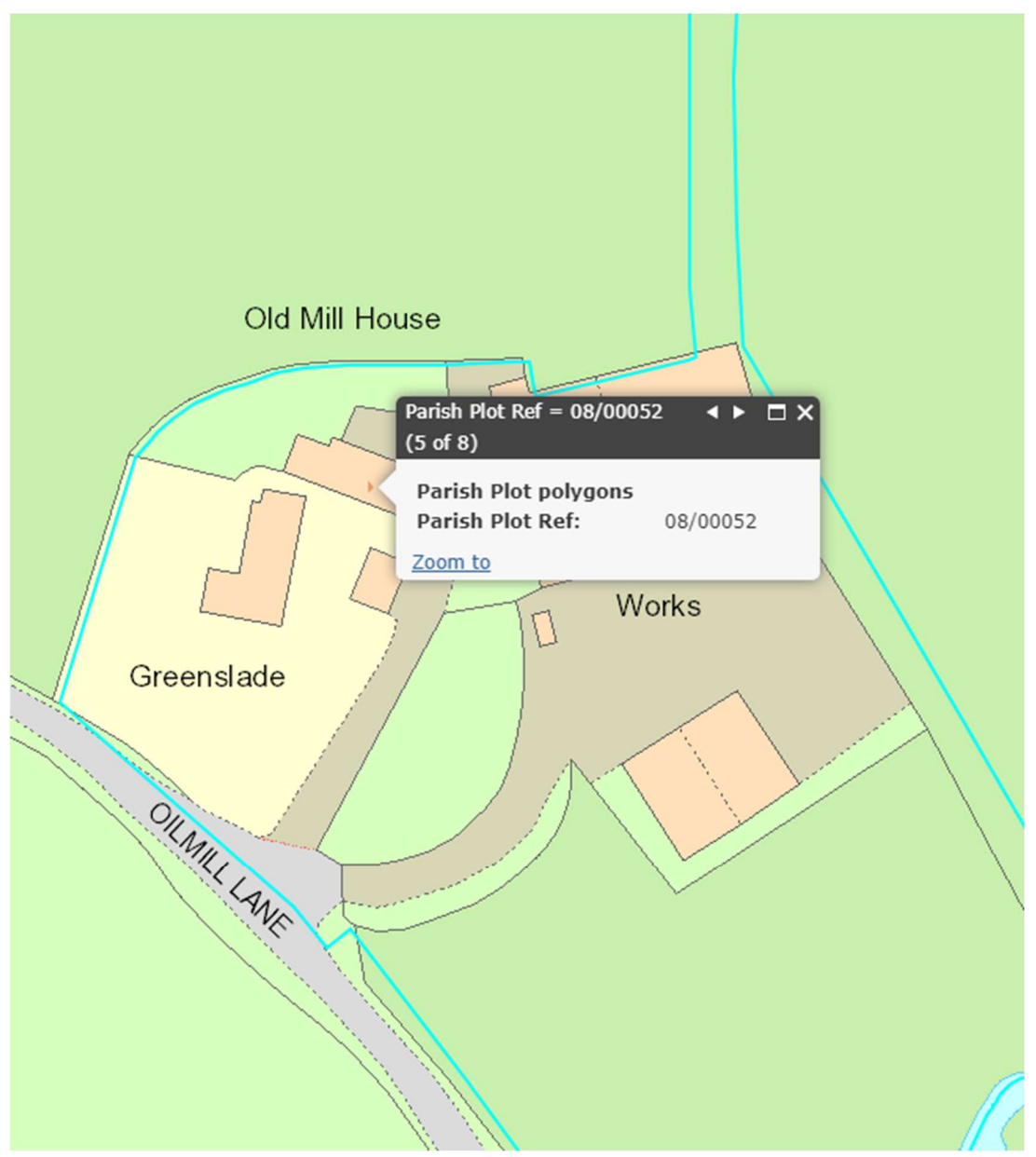

Use the Parish Plot lookups for Personal Search look up table to find any planning applications relating to it, as they may affect your property.

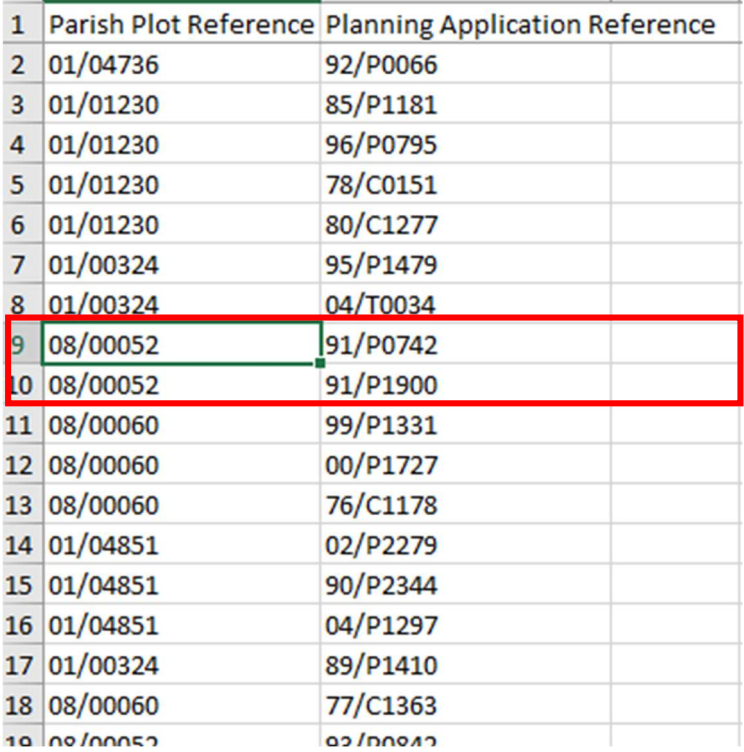

Make a note of the application numbers under the parish and plot - in this case 91/P0742 and 91/P1900 can be researched via:

Planning applications, enforcements and planning appeals to see if they affect your property.

# Notes layer

Various information relating to con29 questions can be found under the notes layer. If applicable to the property this entry should quote the con29 question to which it relates and a brief description.